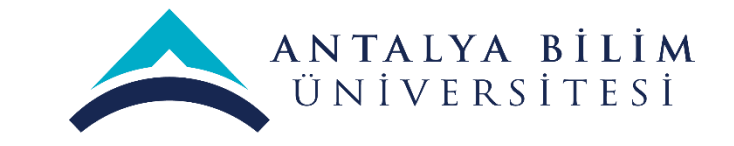

## ERASMUS PERSONEL DEĞİŞİMİ BAŞVURU REHBERİ

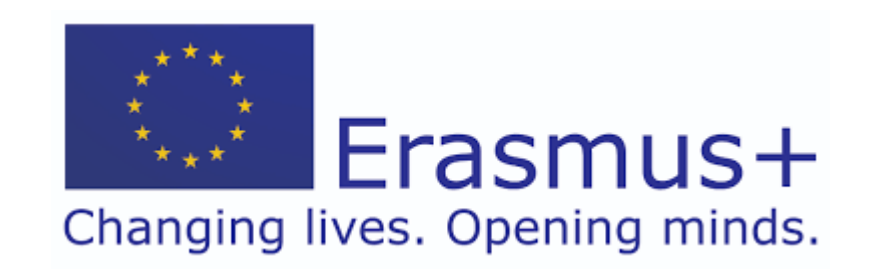

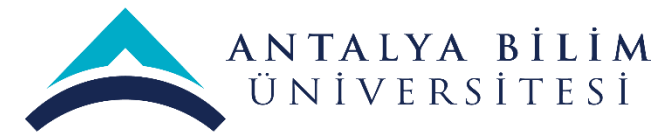

- Öncelikle Erasmus personel değişim başvuru ilanına ulaşmak için aşağıdaki linke tıklamanız gerekmektedir.
- <https://erasmusbasvuru.ua.gov.tr/>
- E- Devlet girişinizi gerçekleştirmeniz gerekmektedir.

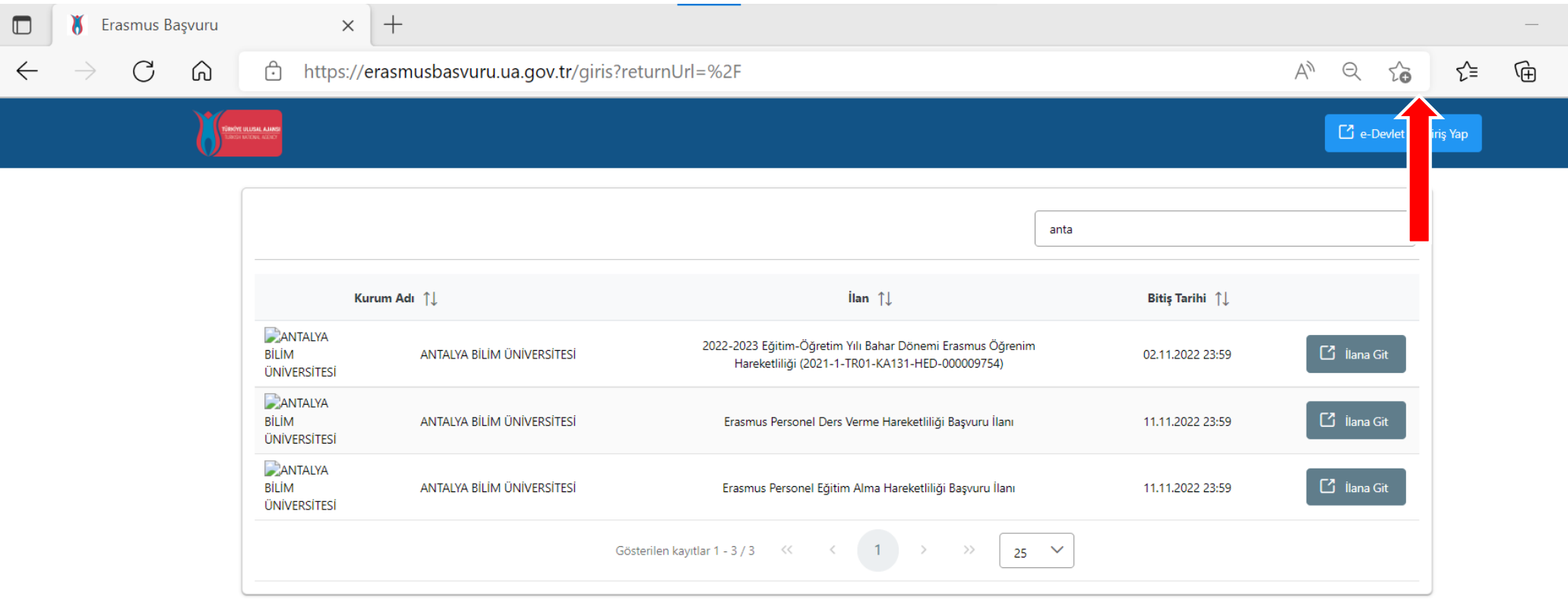

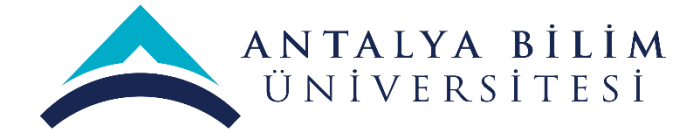

• Giriş yapabilmek için T.C Kimlik Numaranızı ve e-Devlet şifrenizi girmeniz gerekmektedir.

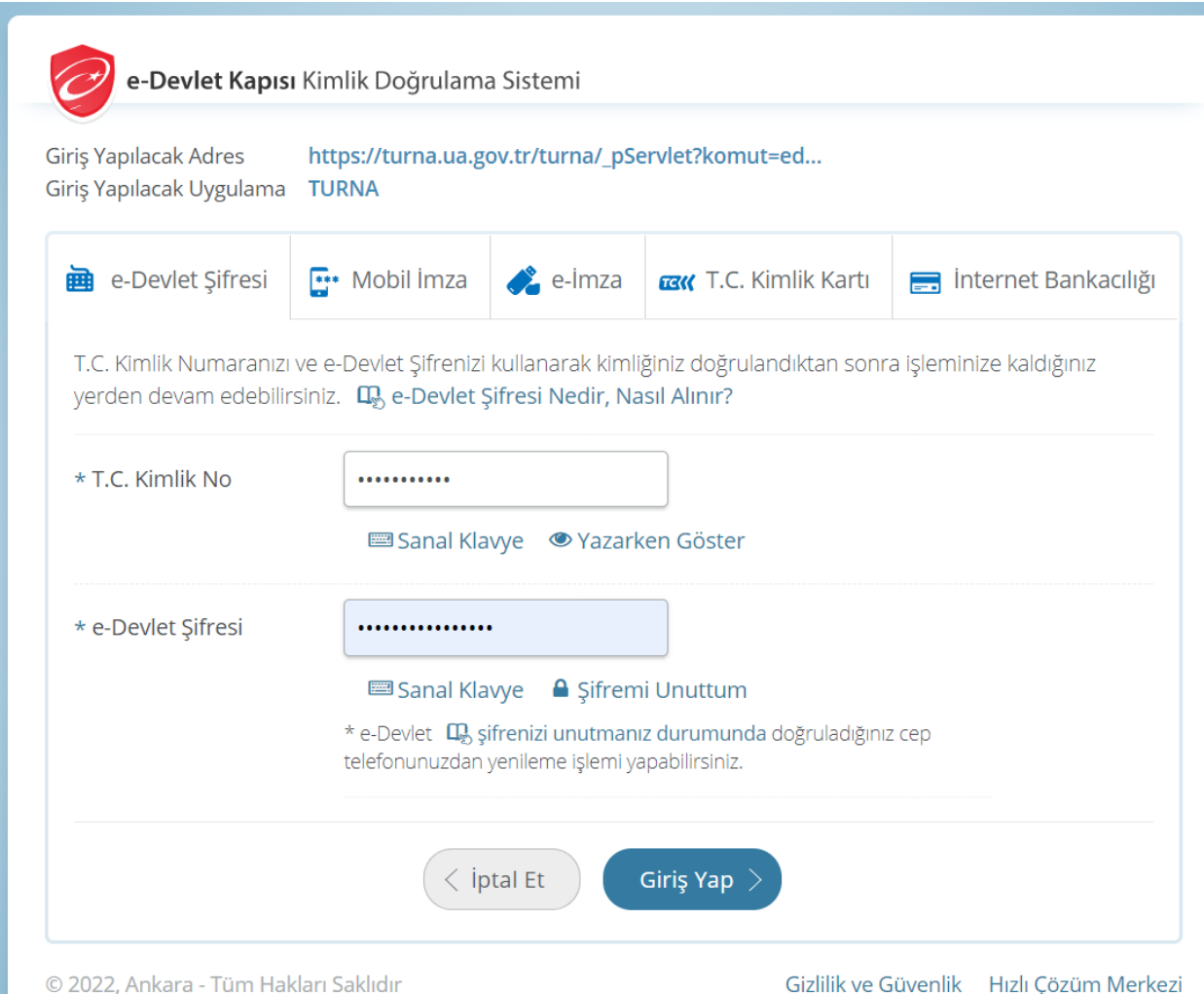

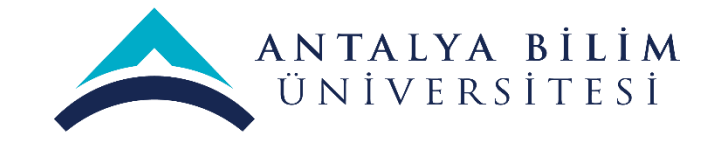

- Giriş yaptıktan sonra sol tarafta yer alan menü üzerinden «başvurularım» sekmesini tıklamanız ve mevcut açık başvuruları görebilmeniz gerekmektedir.
- Eğer idari personelseniz, Erasmus Personel Eğitim Alma Hareketliliği Başvuru İlanına tıklamanız gerekir. Eğer akademik personel iseniz Erasmus Personel Ders Verme Hareketliliği Başvuru İlanına tıklamanız gerekir.

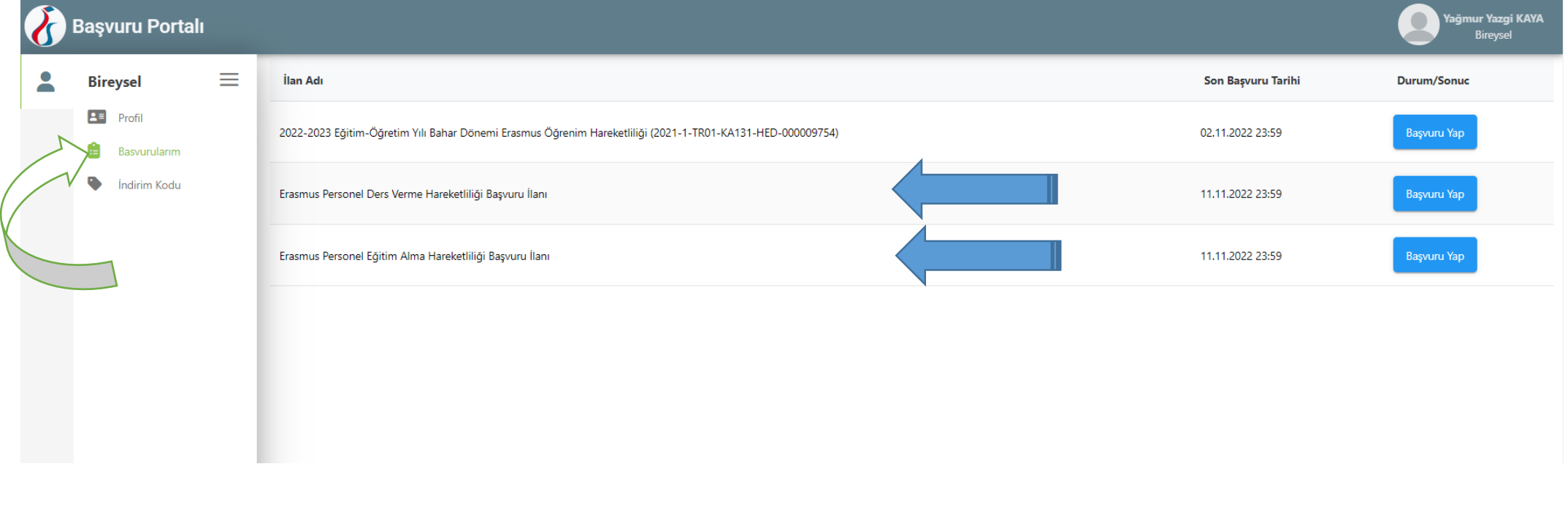

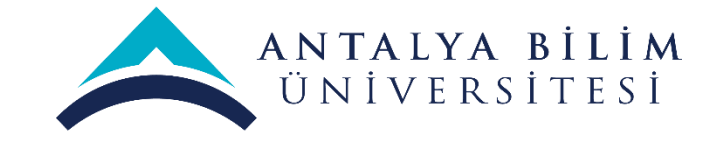

• Bir sonraki sayfada karşınıza çıkan başvuru ilanını dikkatlice okumanız sorunuz ya da sistemsel bir problem yaşamanız halinde [yagmur.kaya@antalya.edu.tr](mailto:yagmur.kaya@antalya.edu.tr) adresine ekran görüntüsü alarak iletmeniz gerekmektedir.

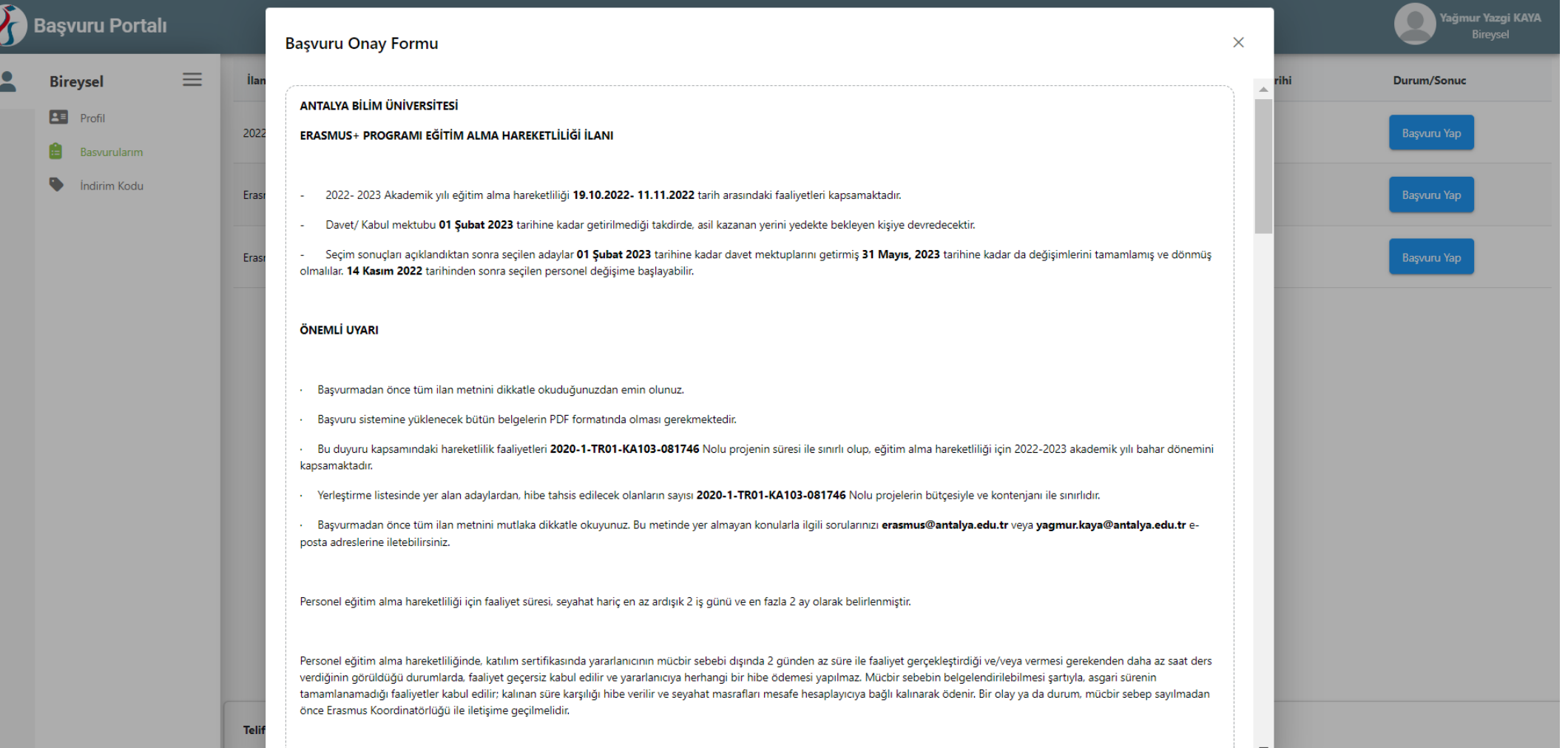

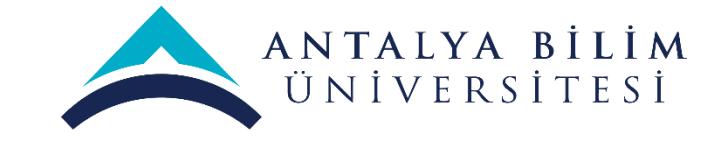

• Çıkan metni okumanız ve metnin altında yer alan; **Yukarıdaki bilgilendirme yazısını okudum ve kabul ediyorum.**" cümlesinin yanında bulunan kutucuğu işaretlemeniz gerekmektedir.

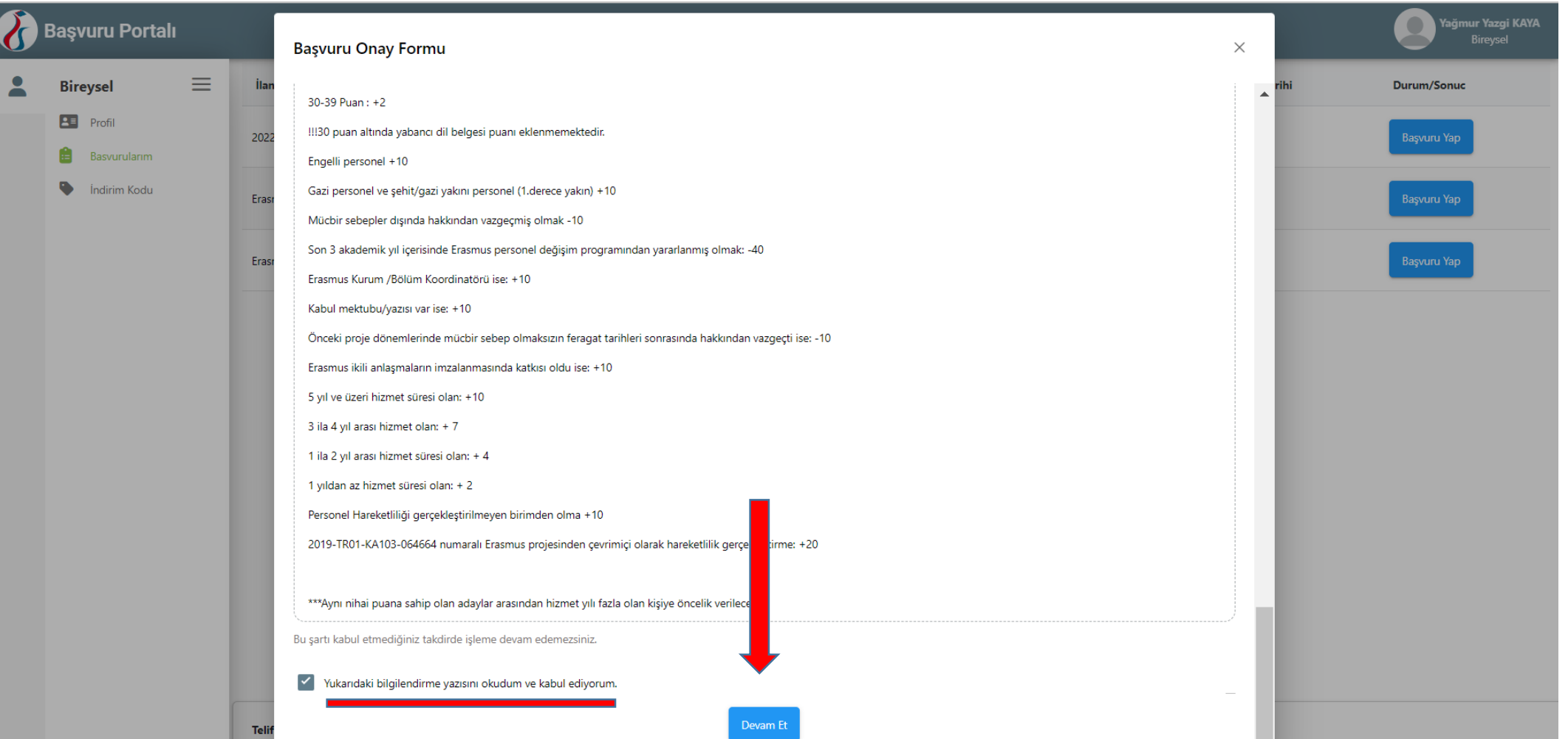

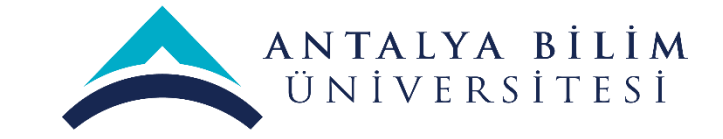

• Lütfen fotoğrafınızı sisteme yükleyiniz ve eğer aşağıda yer alan sorulara uygunluk taşımanız halinde cevap veriniz. Seçeneklerden birini seçmeniz halinde sisteme kanıtlayıcı belge sunmanız gerekmektedir.

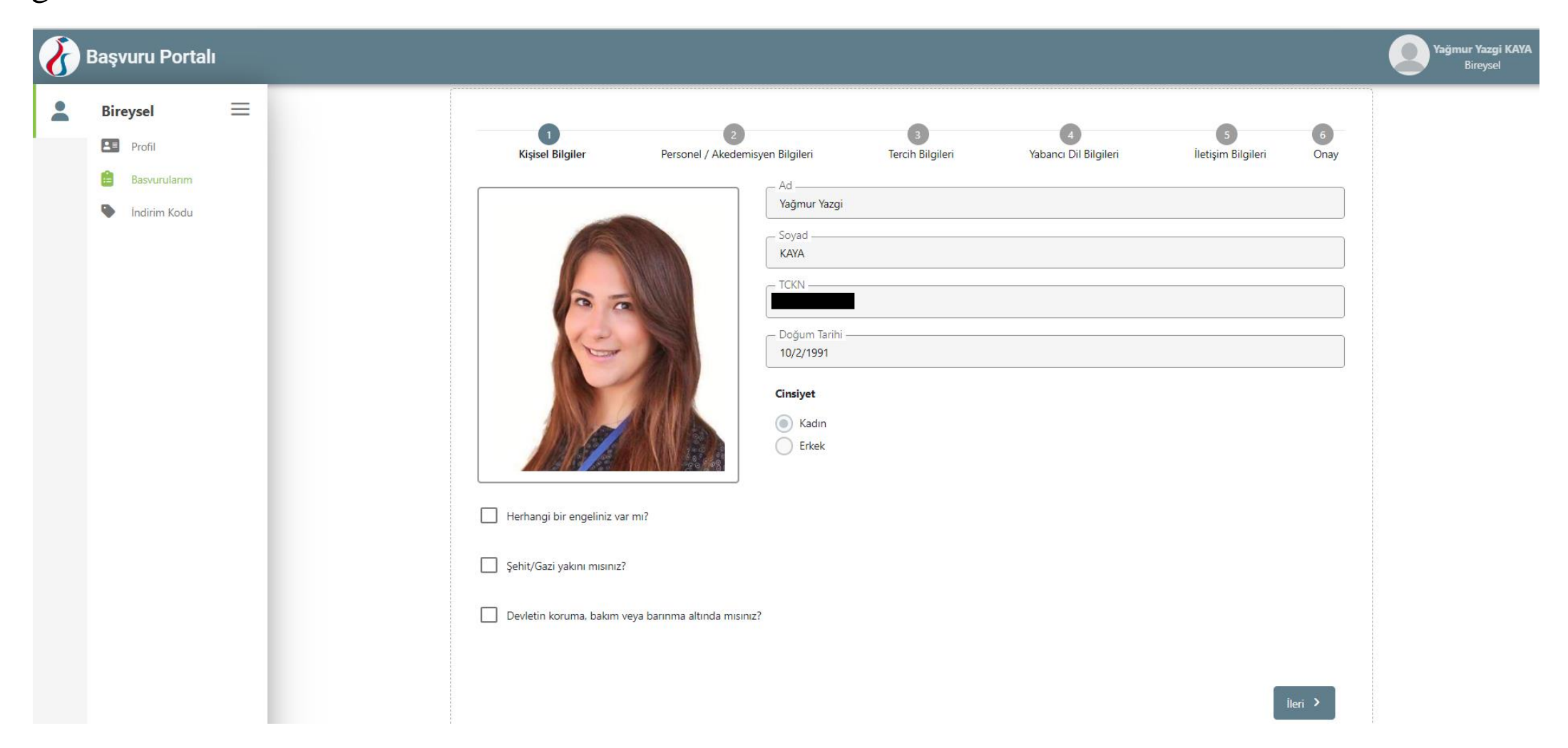

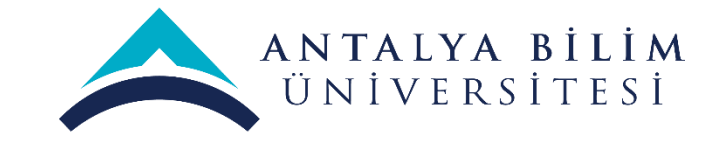

• Bir sonraki sayfaya ilerlediğinizde eğer seçebiliyorsanız çalışmakta olduğunuz birim/bölüm seçimi yapınız. (Sistemsel problemlerden dolayı bazen seçim yapamayabilir bazen ise biriminizi bulamayabilirsiniz) Eğer bu seçenek için problem yaşıyorsanız burayı boş bırakabilirsiniz. Aşağıda yer alan 3 adet soruya uygunluk durumunda lütfen cevap veriniz. İdari personellerin mutlaka 2.şıkkı seçmesi ve daha sonra ileri butonuna basması gerekmektedir.

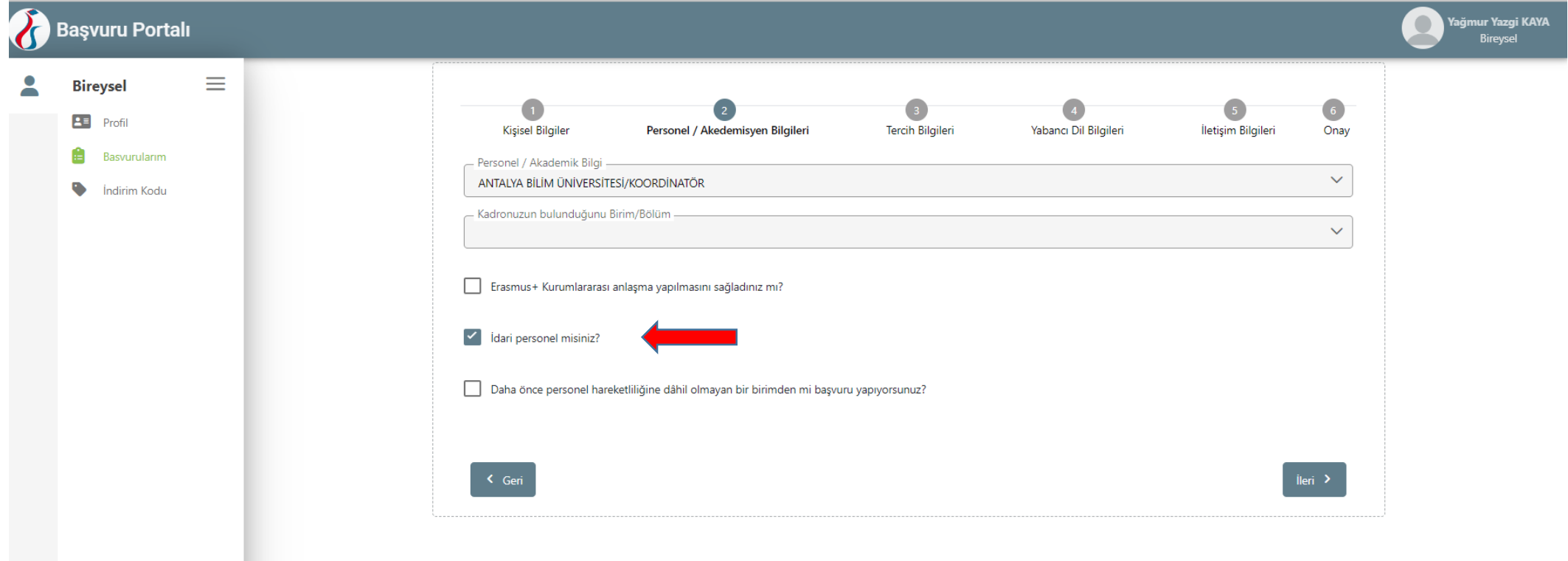

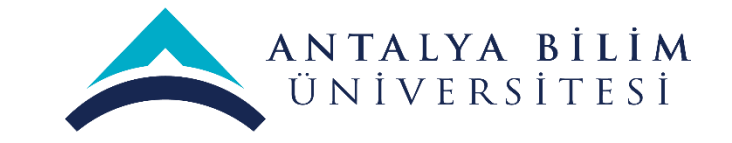

• Gitmek istediğiniz kurum belli ise **«Tercihinize ekleyin»** butonuna tıklayıp üniversite ya da firma adını girebilirsiniz. Akademik personel sadece anlaşmalı olduğumuz üniversitelere değişim gerçekleştirebilir. Tavsiye edilen ise «Başvuru sonrasında tercih beyanında bulunacağım.» seçeneğini işaretlemenizdir.

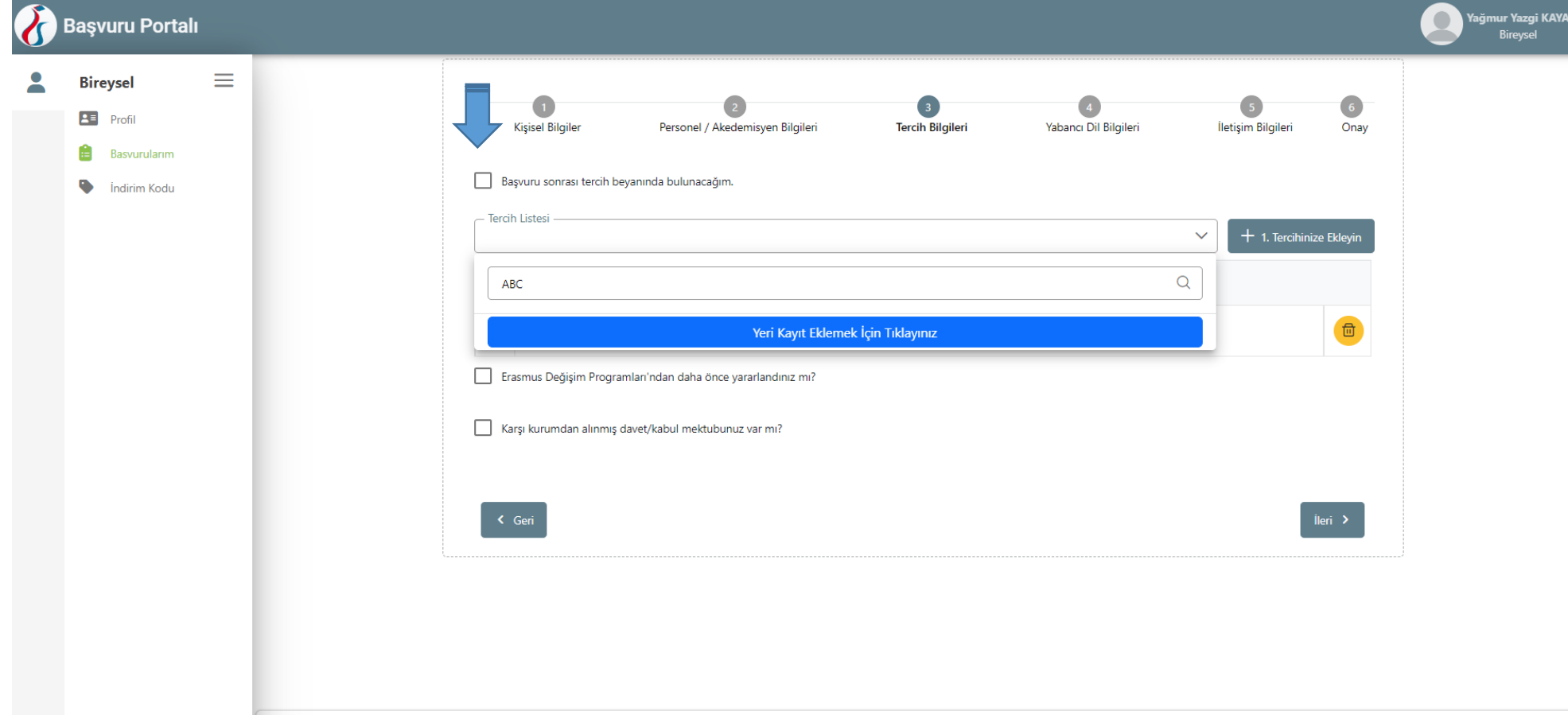

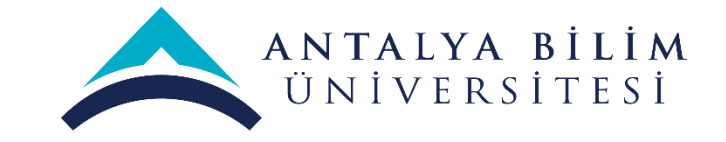

• Aşağıda yer alan sorulara uygunluğunuza göre lütfen cevap veriniz. Davet/kabul mektubunuz var ise lütfen seçeneği işaretleyip belgenizi sisteme yükleyiniz. Davet/kabul mektubunuzun olması halinde +10 puan eklenmektedir. Eğer Erasmus

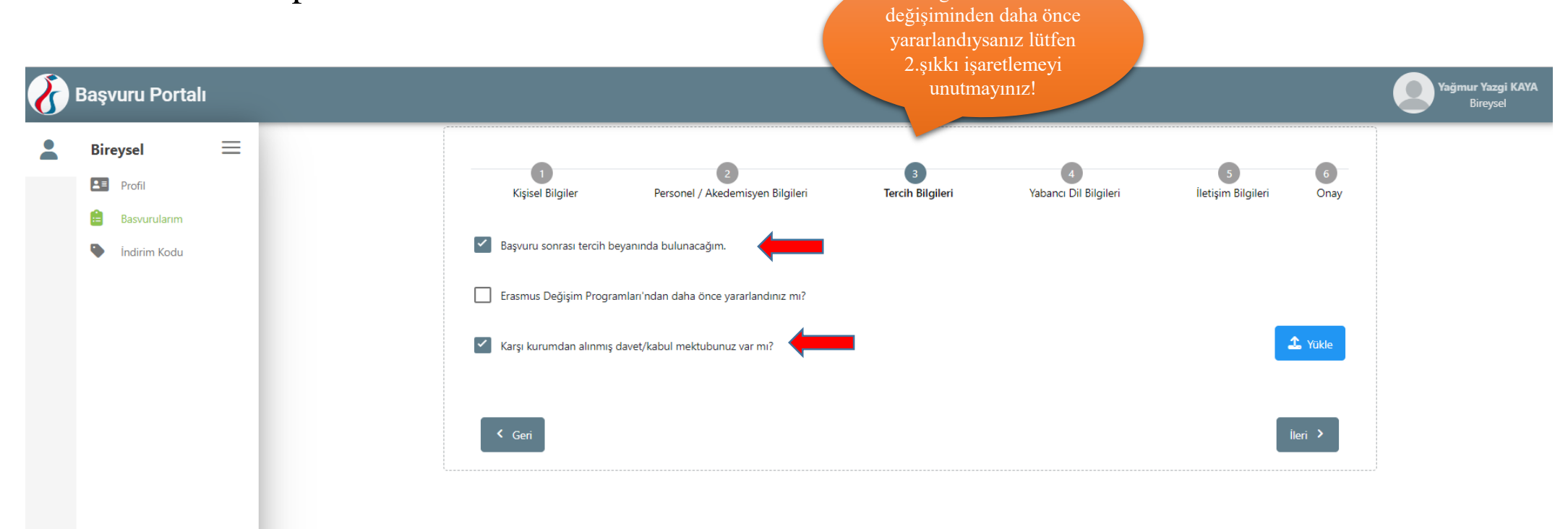

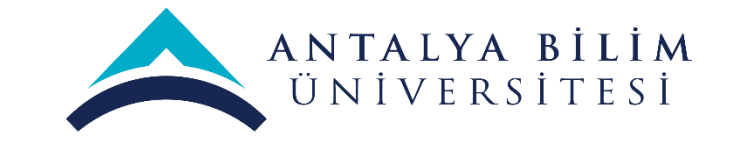

- Lütfen İngilizce seviyenizi giriniz. İdari personel için zorunlu değildir. İngilizce dil sınav sonucunu (YDS, e-YDS, TOEFL, YÖKDİL) veya dil sertifikasını sunması halinde ekstra puan alacaktır. Puanlama detayları, ilan metninde yer almaktadır lütfen inceleyiniz.
- Akademik personel ise sadece; YDS, e-YDS, TOEFL, YÖKDİL veya eğitim dili İngilizce olan Lisans, Yüksek Lisans, Doktora Diploma fotokopisini yükleyebilir. Puanlama detayları, ilan metninde yer almaktadır lütfen inceleyiniz.

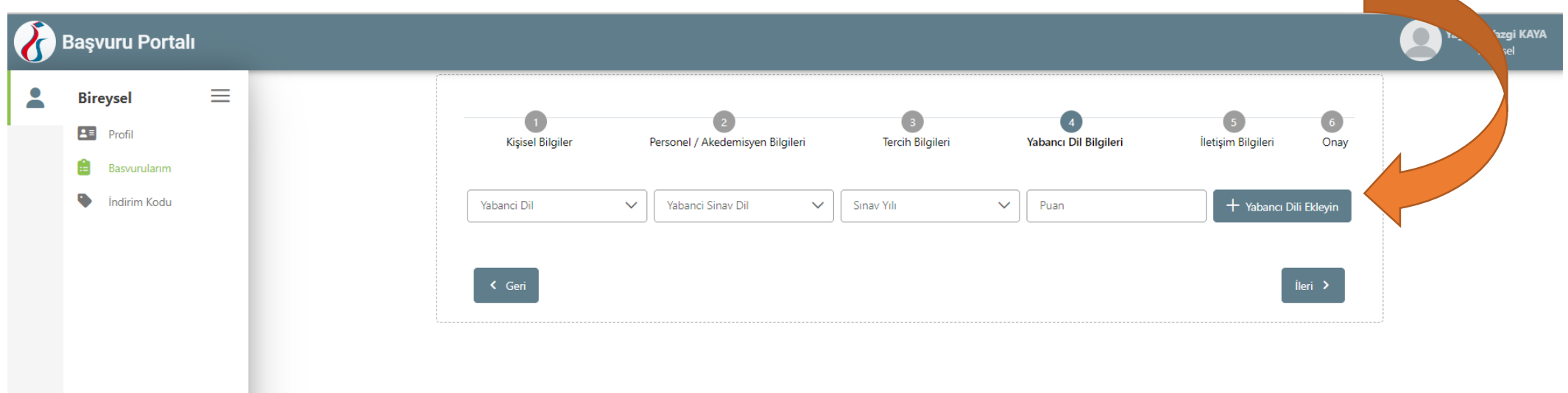

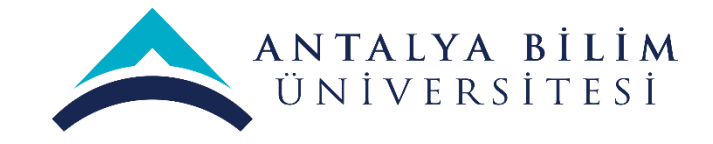

• Lütfen iletişim bilgilerinizi giriniz.

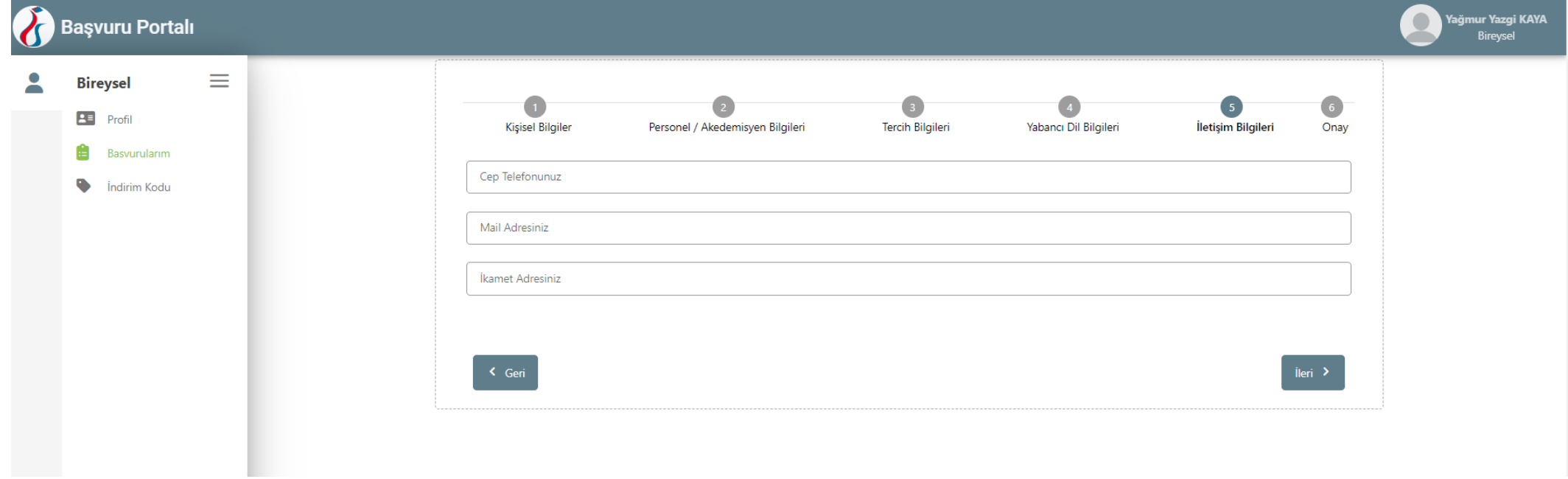

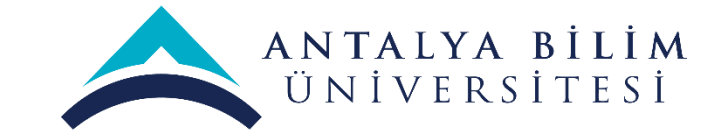

• En son çıkan ekranda doldurmuş olduğunuz form karşınıza çıkacaktır. Bu formu tekrar kontrol edip, eksik kalan yerleri doldurup en son aşağıda yer alan «başvuruyu tamamla» butonuna basmanız gerekmektedir.

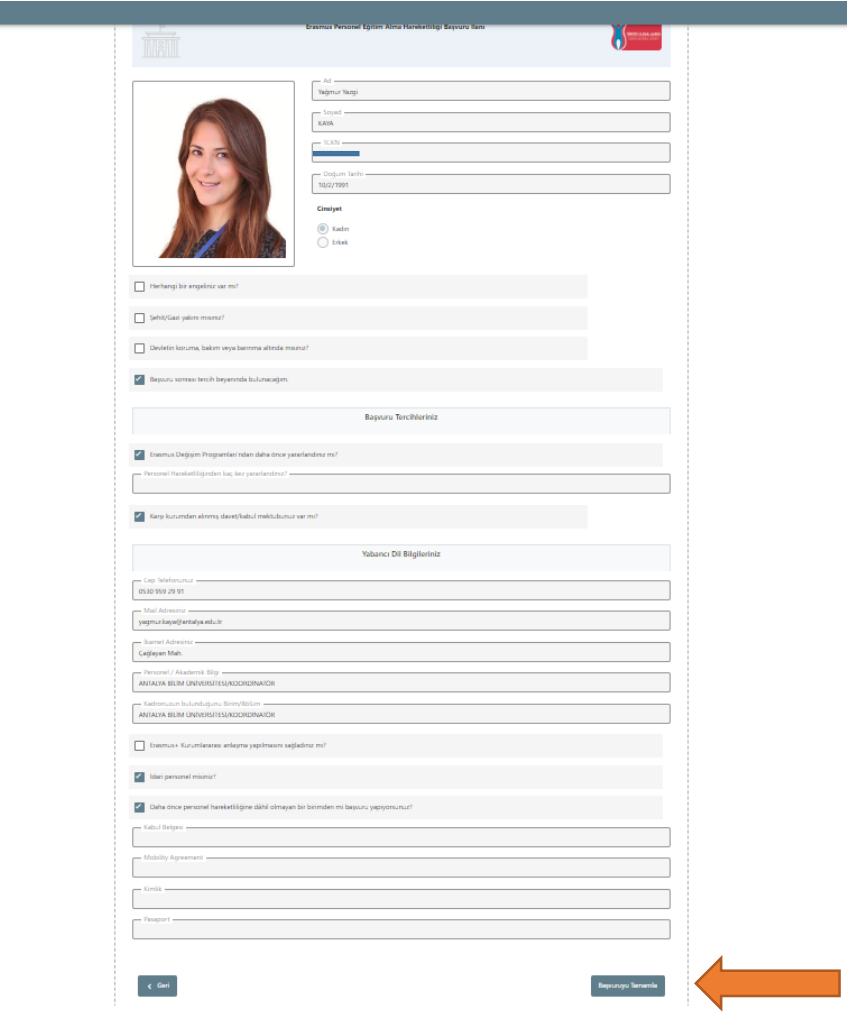

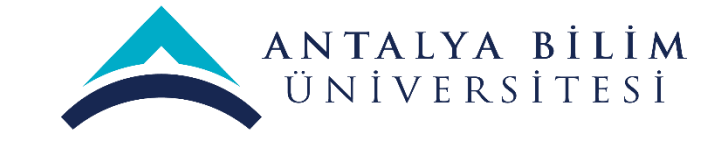

• Başvuru formunuzu isterseniz «güncelle» butonuna basarak güncelleyebilirsiniz. Başvurunun bu aşamasında lütfen kimlik veya pasaportunuzun fotokopisini sisteme eklemeyi unutmayınız.

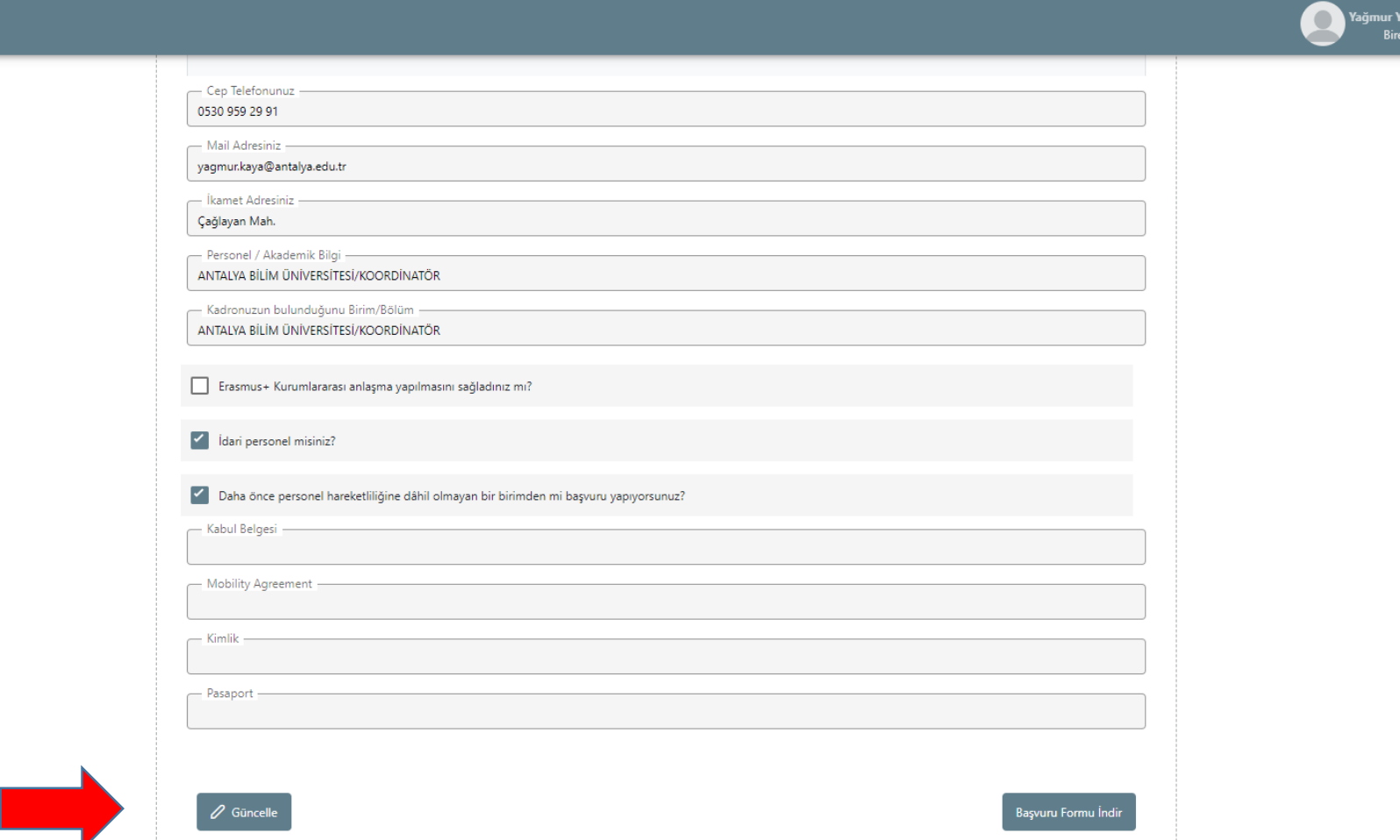

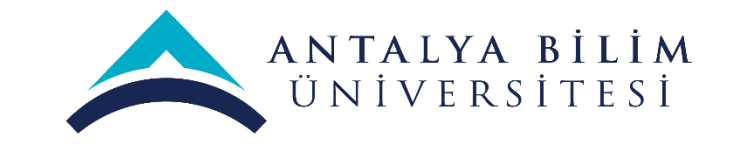

Sistemsel problem yaşamanız durumunda lütfen ekran görüntüsü alarak yaşadığınız problemi [yagmur.kaya@antalya.edu.tr](mailto:yagmur.kaya@antalya.edu.tr) mail adresine gönderiniz.